## **Configurazione proxy Android (Smartphone e Tablet) per gli studenti**

Per poter accedere al proxy studenti, se non è già stato effettuato in precedenza, è necessario richiedere l'attivazione tramite il seguente link: [https://asi.unicz.it/attiva\\_proxy\\_studente/login.php](https://asi.unicz.it/attiva_proxy_studente/login.php) utilizzando le proprie credenziali istituzionali fornite dall'Ateneo ([nome.cognome@studenti.unicz.it\)](mailto:nome.cognome@studenti.unicz.it).

Il procedimento è lo stesso per tutte le versioni moderne di Android, da Android 4.0 in poi. Alcuni produttori di dispositivi cambiano leggermente alcune diciture nelle impostazioni di Android ma solitamente basta accedere alle impostazioni avanzate della sezione Wi-Fi.

## **Attenzione! Dopo aver effettuato l'accesso al proxy si riuscirà ad accedere solo e soltanto alle pagine dell'Ateneo e ai servizi SBA (<https://sba.uncz.it/> - <https://unicz.it/> - ecc.).**

**Qualsiasi altro sito, applicazione e servizio esterno a quelli dell'Università Magna Graecia di Catanzaro non saranno accessibili e utilizzabili senza aver preventivamente disattivato e/o rimosso la configurazione del proxy dalle impostazioni Wi-Fi.** 

Per configurare il server proxy Android bisogna:

- andare nelle Impostazioni dello smartphone o tablet;
- andare su Wi-Fi e visualizzate la lista delle Wi-Fi disponibili;
- tenere premuto sul nome della rete Wi-Fi a cui si è connessi (diversa da quella dell'ateneo) e impostare il server proxy;
- toccare su "Modifica di rete" quando viene visualizzato il menu;
- premere su "Opzioni Avanzate" e poi su Proxy;
- scegliere i valori manuali;
- la schermata visibile sarà simile a quella mostrata in *Figura 1*:

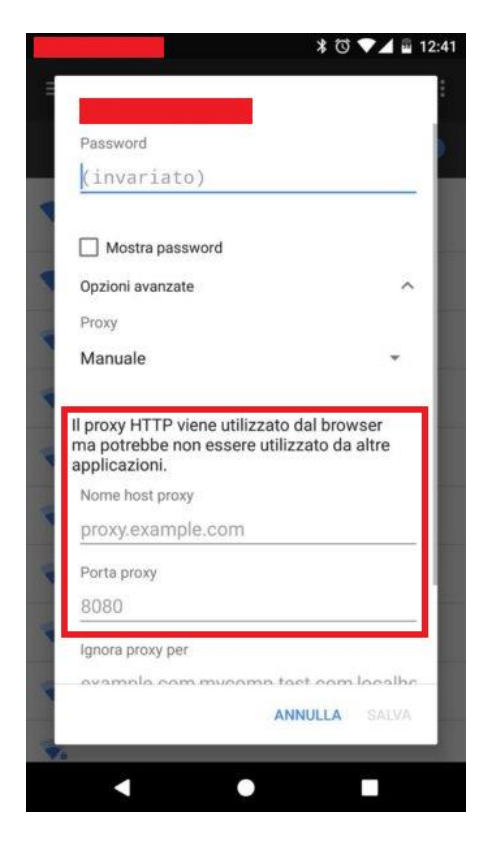

*Figura 1*

- Nella sezione "**Nome host proxy**" inserire**: 193.206.110.105**
- Nella sezione "**Porta proxy**" inserire: **3128**
- Salvare le modifiche toccando su "Salva";
- aprire il proprio browser di navigazione su Internet;
- il sistema Android vi chiederà di inserire un nome utente ed una password per l'autenticazione. I campi vanno compilati con la propria e-mail istituzionale [\(nome.cognome@studenti.unicz.it\)](mailto:nome.cognome@studenti.unicz.it) e la propria password.
- Attenzione! Dopo aver effettuato l'accesso al proxy si riuscirà ad accedere solo e soltanto alle pagine dell'Ateneo e ai servizi SBA (<https://sba.uncz.it/> - <https://unicz.it/> - ecc.). Qualsiasi altro sito, applicazione e servizio esterno a quelli dell'Università Magna Graecia di Catanzaro non saranno accessibili e utilizzabili senza aver preventivamente disattivato e/o rimosso la configurazione del proxy dalle impostazioni Wi-Fi.